# **Using Sage 50 Manufacturing Subcontracting Operations**

Subcontracting Operations for all of the live works orders are displayed automatically.

### To display subcontracting operations

1. In the 'Works Orders' window, within the 'Links' list, select 'Sub Contracting'.

The list shows the:

- o Works Order No.
- o BOM Reference
- o Description
- o Operation
- o Sequence
- o Op Reference
- o Operation Description
- o Quantity Required
- o Quantity Ordered
- o To Be Ordered
- o Despatched
- o Completed
- o Shortages (where quantity ordered is less than quantity required) are highlighted on the window.
- 2. Select the option that you require from the icons at the top of the subcontracting window.
- 3. Click 'Record' to display details about this operation. You can remove entries by highlighting and clicking 'Del' or 'F8'.

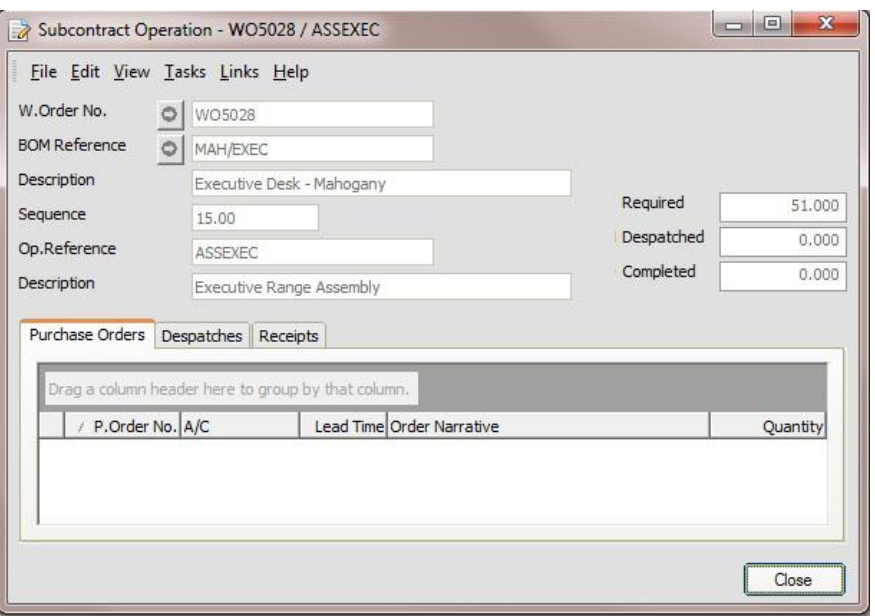

Record Raise Orders Despatch Print Receive Reports

 $\bullet$ 

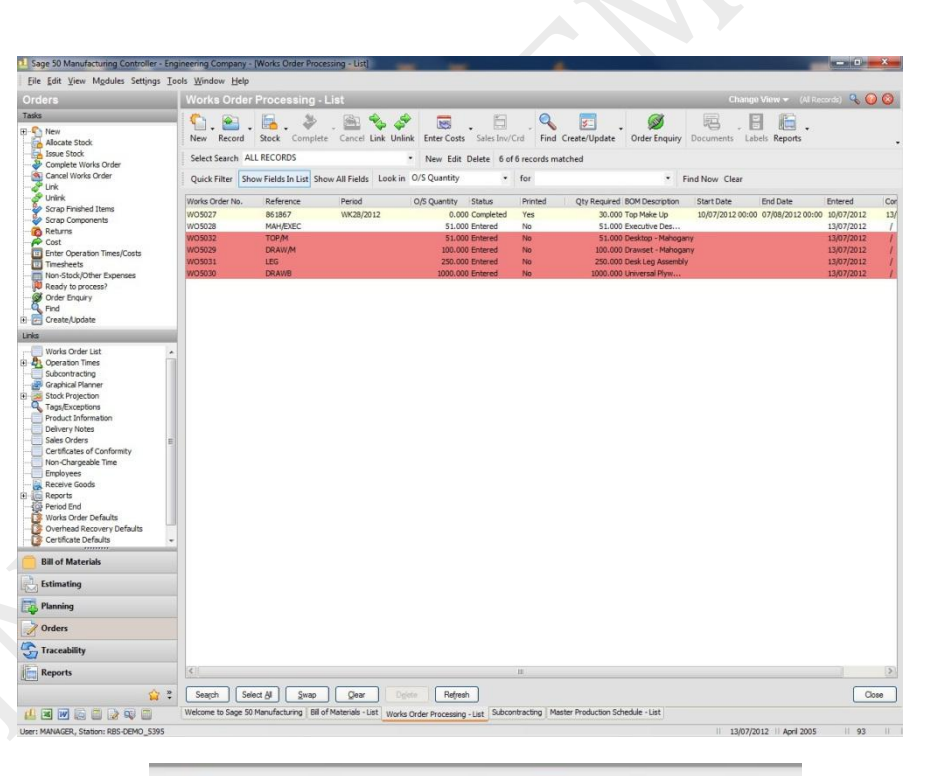

**LA** 

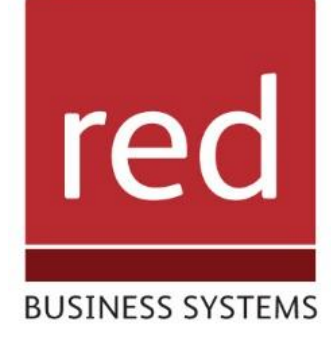

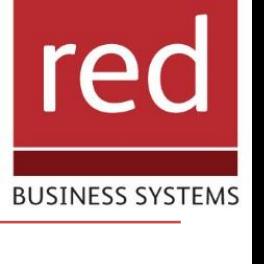

### How To Raise a Subcontracting Purchase Order

4. To Raise Orders Click 'Raise Orders' to build a suggested order list for the selected subcontract operations.

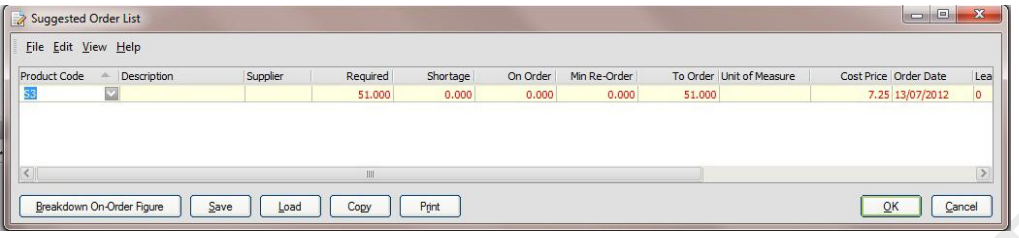

This process will automatically create the Purchase Order with Sage Accounts.

## How To Despatch a Subcontracting Order

5. Select/Highlight the Subcontracting Operation and Select Despatch.

#### Note:

The system checks whether or not a purchase order has been placed with the supplier for this operation. If not, the row is highlighted as a warning but you can continue to despatch to the supplier.

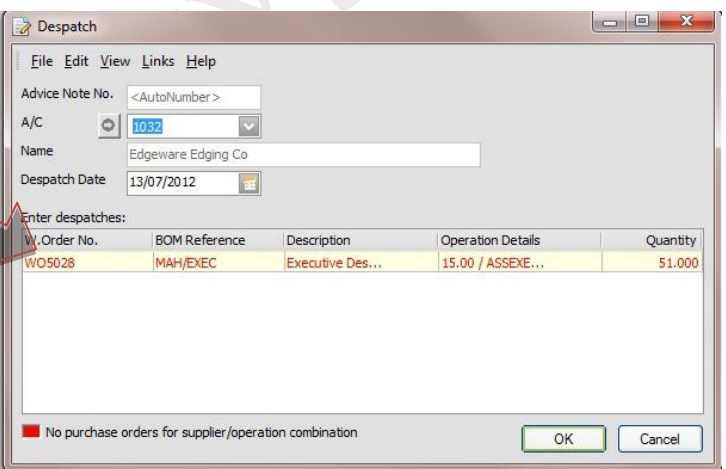

- 6. The system also checks whether the quantity despatched exceeds the outstanding quantity for the operation. You can print an advice note from the window. The advice note number is automatically generated as you have specified in the 'Works Order Defaults'.
- 7. Print Click 'Print' to print or re-print advice notes.

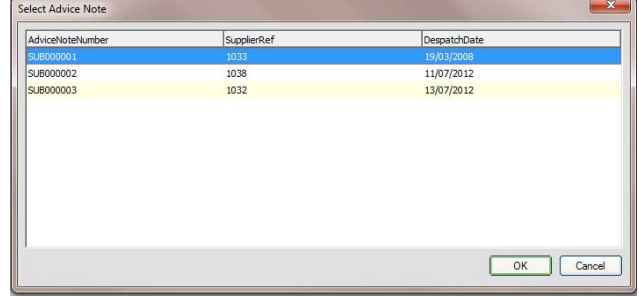

IT SOLUTIONS FOR BUSINESS GROWTH...

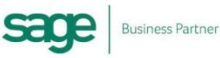

## **Using Sage 50 Manufacturing Subcontracting Operations**

Needed By

 $Save$  Discard

Receive Subcontract Materials Eile Edit View Tasks Links Help

There are two ways to receive Subcontract materials from your supplier:

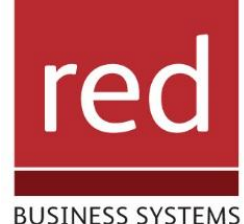

 $\frac{1}{\sqrt{2}}$  Receive all goods

#### How To Receive a Subcontracting Order

- 8. Receive Click 'Receive' to record receipts from a subcontractor. You can enter:
	- o A purchase order number.
	- o A supplier reference.

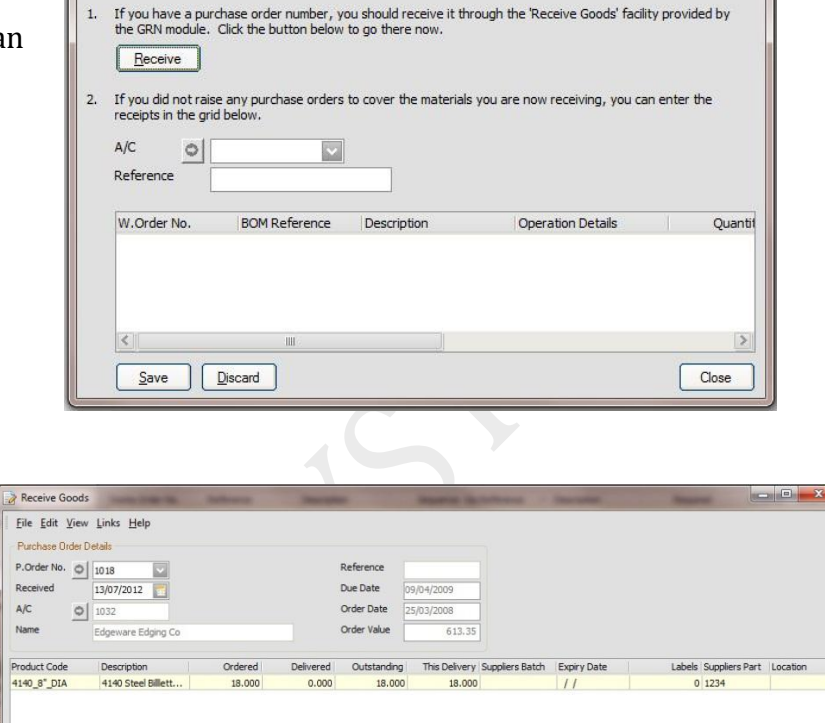

- 9. A list of subcontract purchase orders that have been raised for the supplier is displayed.
- 10. Full traceable information can be entered, including number received, delivery note number or Certificate of Conformity..

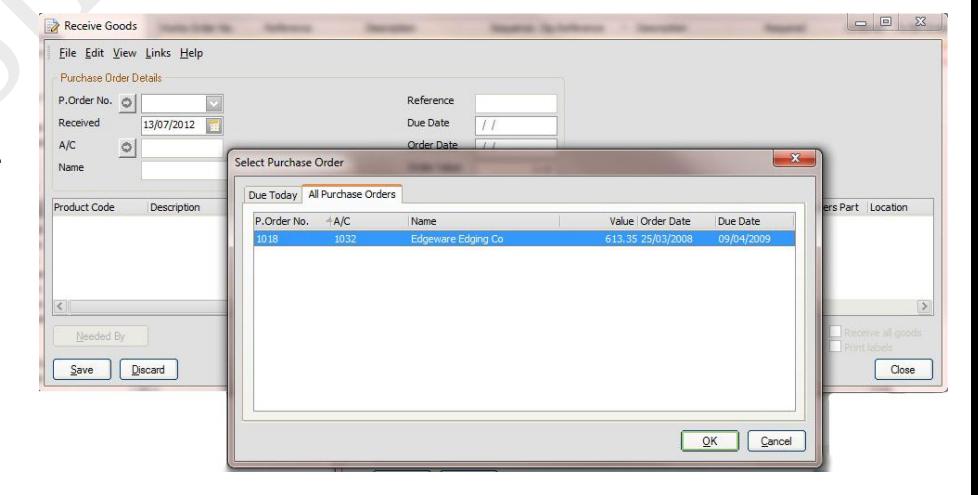

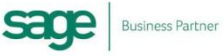

# **Using Sage 50 Manufacturing Subcontracting Operations**

### Sub Contracting Report

11. In the 'Sub Contracting Reports' window select the output that you want ('Printer', 'Preview' or 'File'); then select the required report and click 'Run' to run the report.

#### Note:

A selection criteria window will be displayed allowing further selection criteria to be entered, such as works in progress by supplier, by product, and so on.

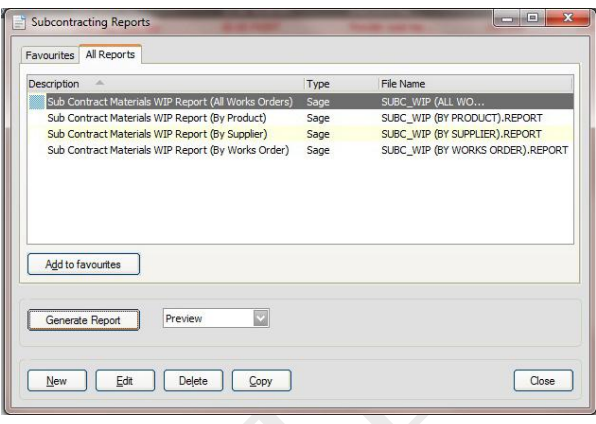

re

**BUSINESS SYSTEMS** 

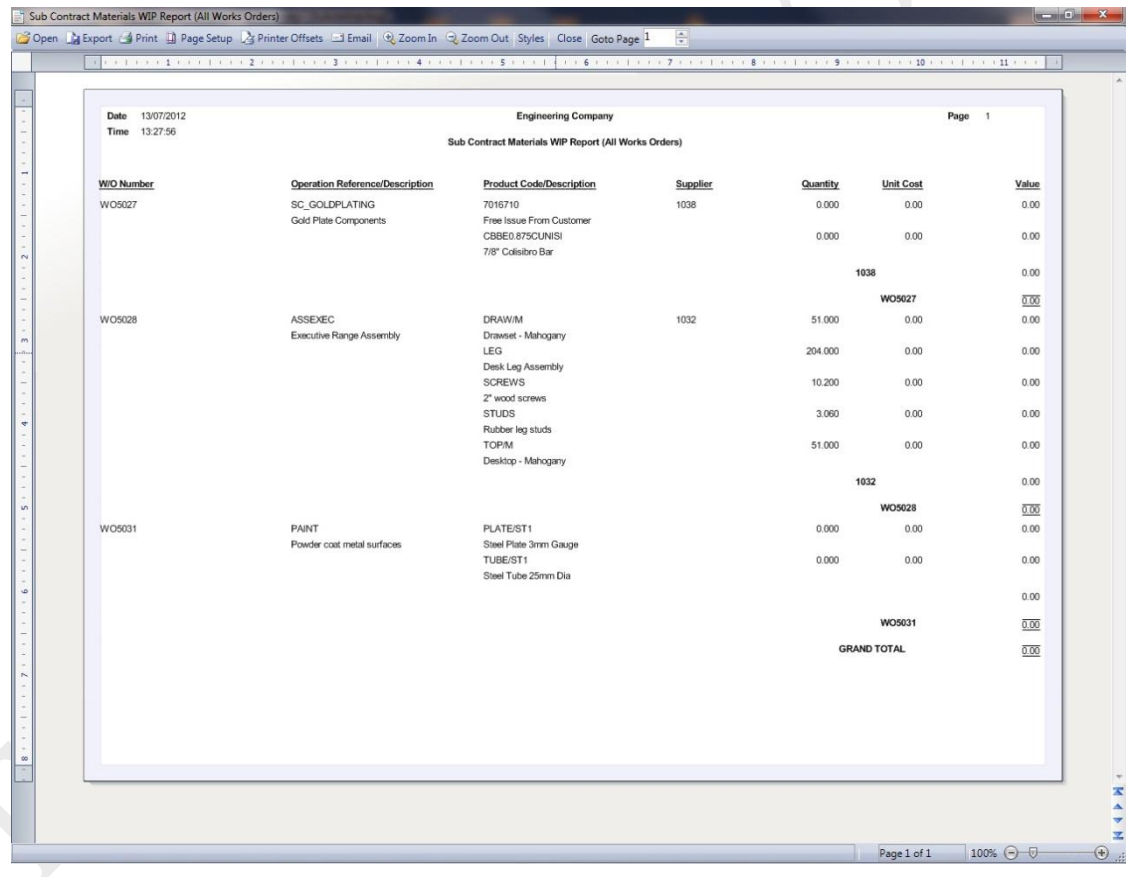

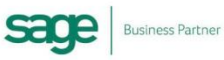